## PTT-Z User manual Z (Android & iPhone)

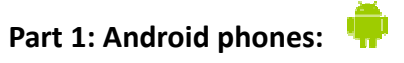

- 
- 1. Make sure your phone's Bluetooth and PTT-Z are both turned on then run Zello.<br>2. Tap on "Menu" icon(three vertical dots) on the top right, then "Options" then<br>"Push-to-talk buttons" 2. Tap on "Menu" icon(three vertical dots) on the top right, then "Options" then "Push-to-talk buttons"

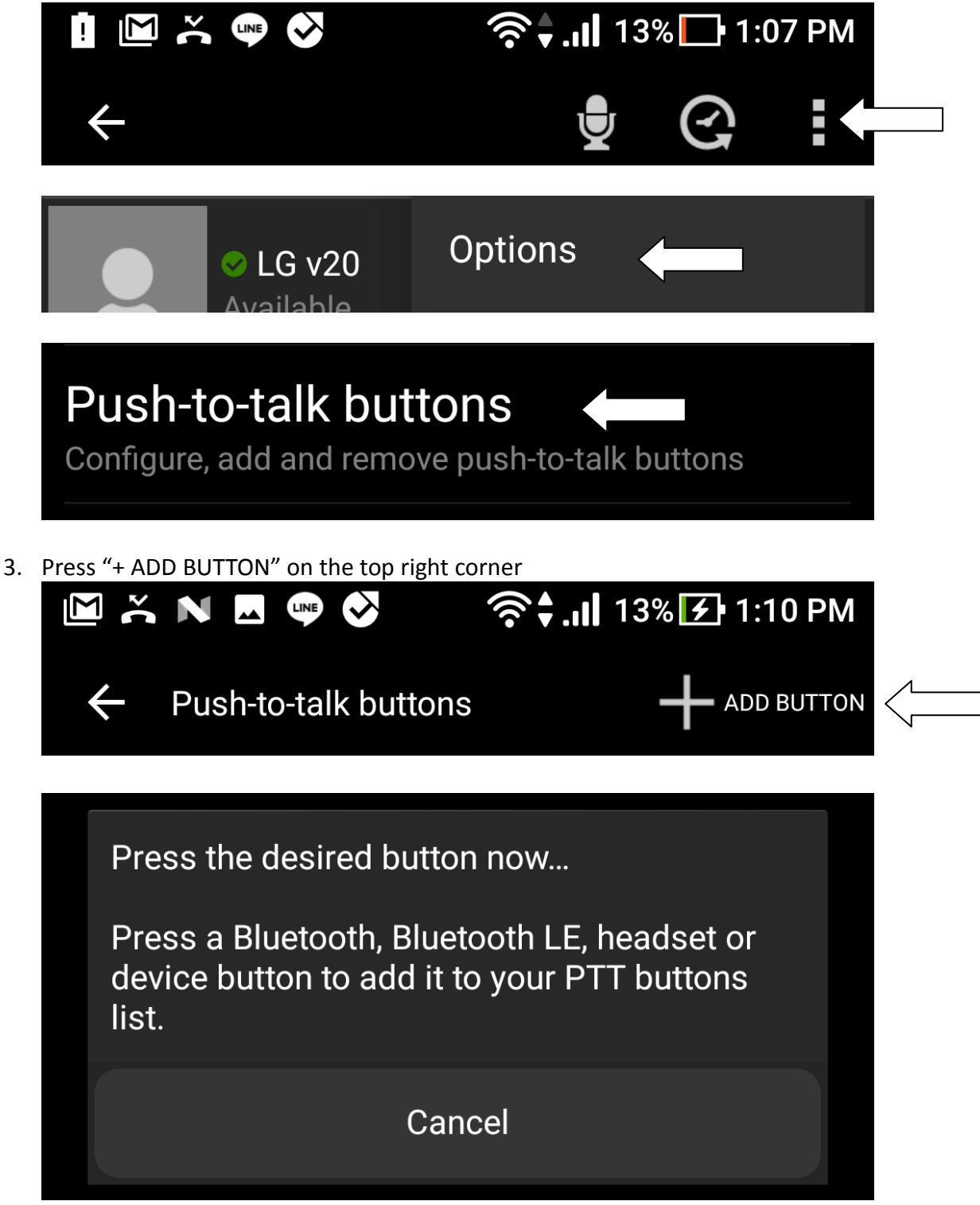

4. Press the PTT button several times and wait for few seconds PTT-Z should be found and connected.

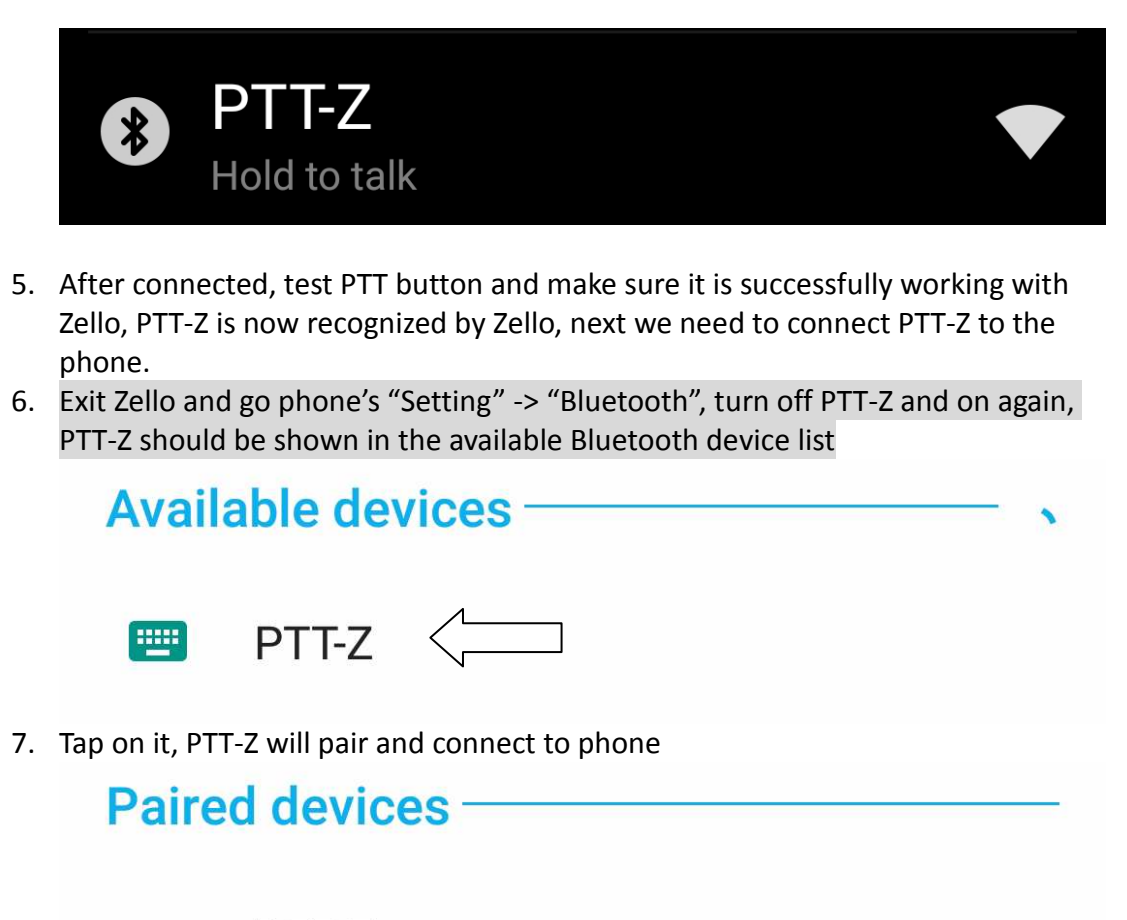

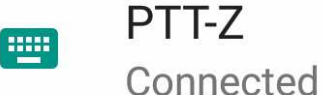

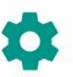

8. Now PTT-Z is connected to the phone, run Zello again and check PTT-Z is working.

## **Note:**

- 1. Please do not pair and connect PTT-Z to the phone before Zello is recognized it, doing so will cause PTT-Z not working with Zello.
- 2. Make sure phone's "Location" service is also turned on, otherwise Zello will not find PTT-Z. To turn on location service, go "Setting" -> "Location" and slide to ON.

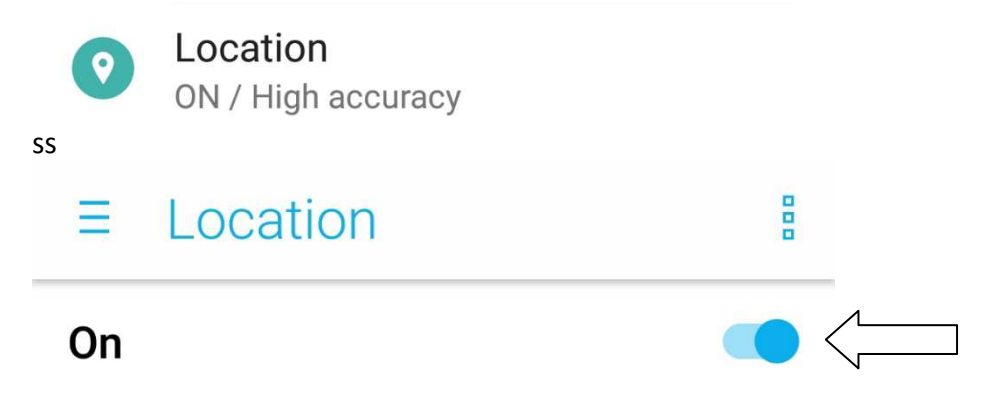

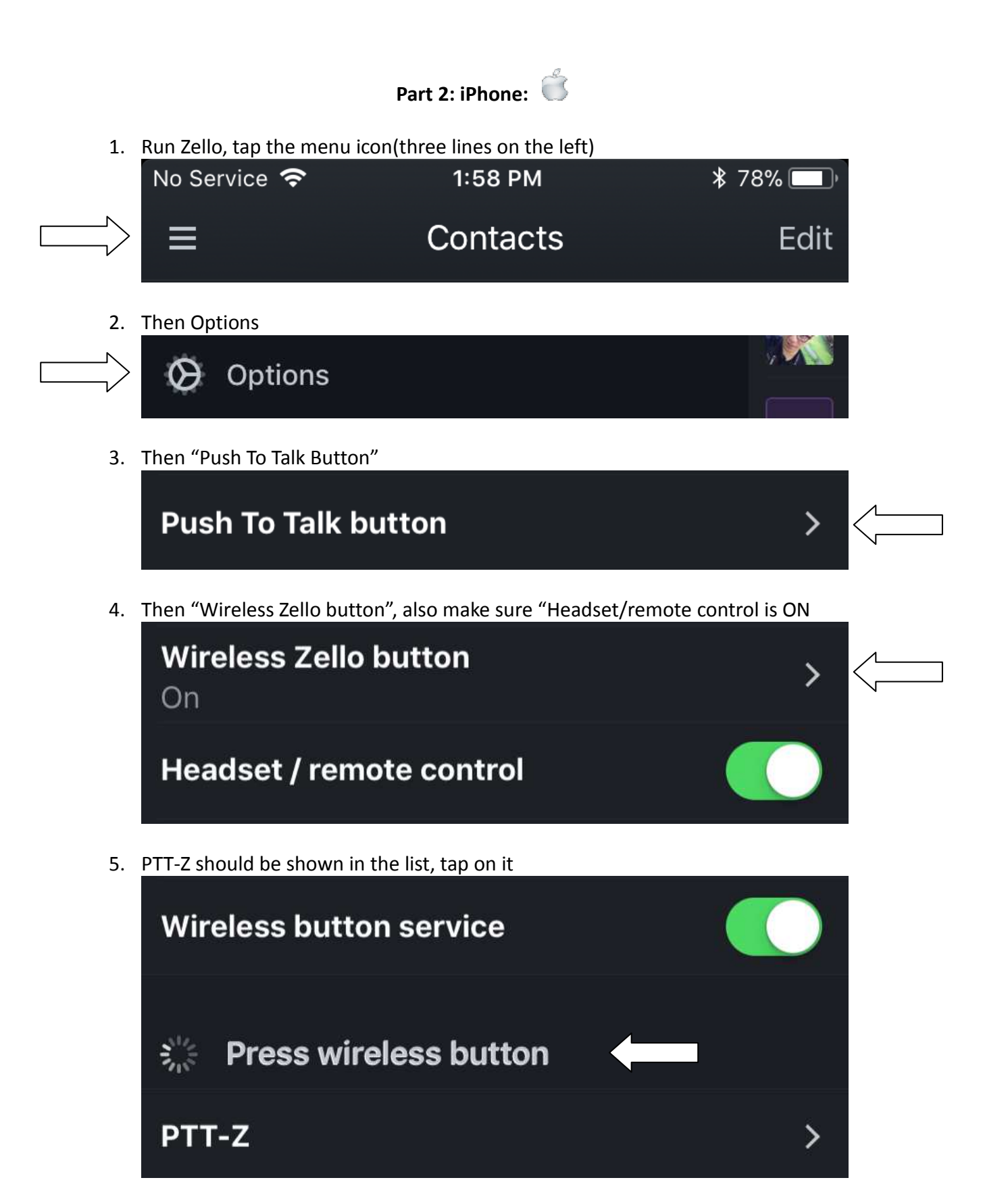

PTT-Z will connect.

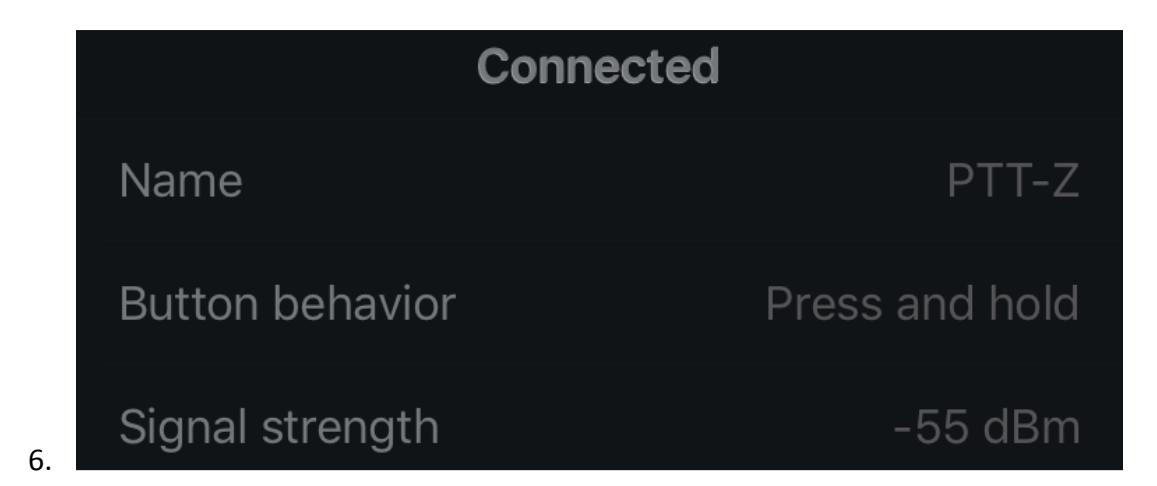

7. A message box pops up saying PTT-Z would like to pair with your iPhone, tap on "Pair"

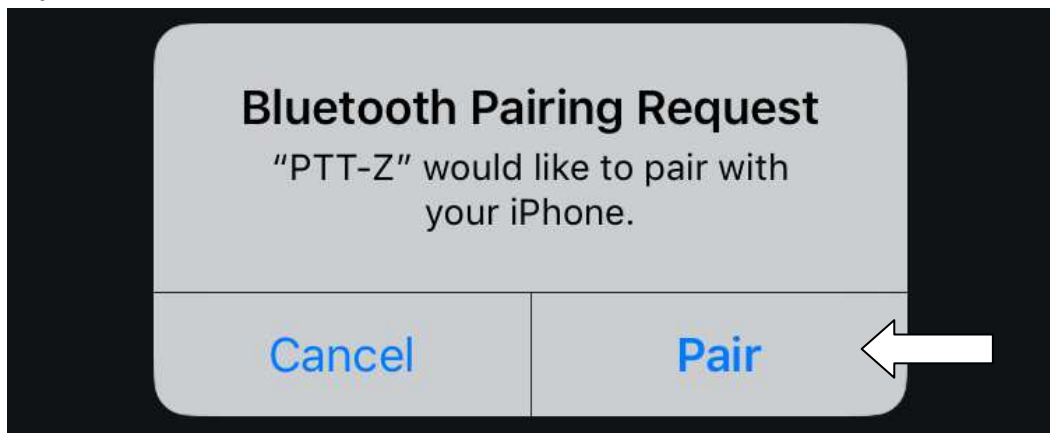

8. Now PTT-Z is recognized by Zello and connect to the phone as well.

Note:

- 1. Please do NOT pair PTT-Z with your iPhone before Zello is recognized it, doing so will cause PTT-Z not working with Zello.
- 2. If want to use PTT-Z with a different phone(iPhone or Android), disconnect with the current using phone first, make sure PTT-Z is turned on, then press PTT button for 10 seconds, then PTT-Z is able to connect to a new phone.